**Etat du Valais**

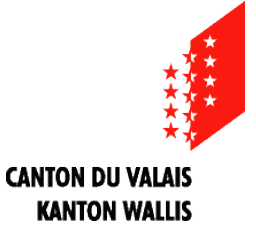

SRTCE – Service des routes, transports et cours d'eau SPE – Service de la protection de l'environnement

#### **Staat Wallis**

DSVF – Dienststelle für Strassen, Verkehr und Flussbau DUS – Dienststelle für Umweltschutz

# CADASTRE GÉOLOGIQUE

## DE L'ETAT DU VALAIS

## **MANUEL UTILISATEUR**

Application geocadast

Juin 2015

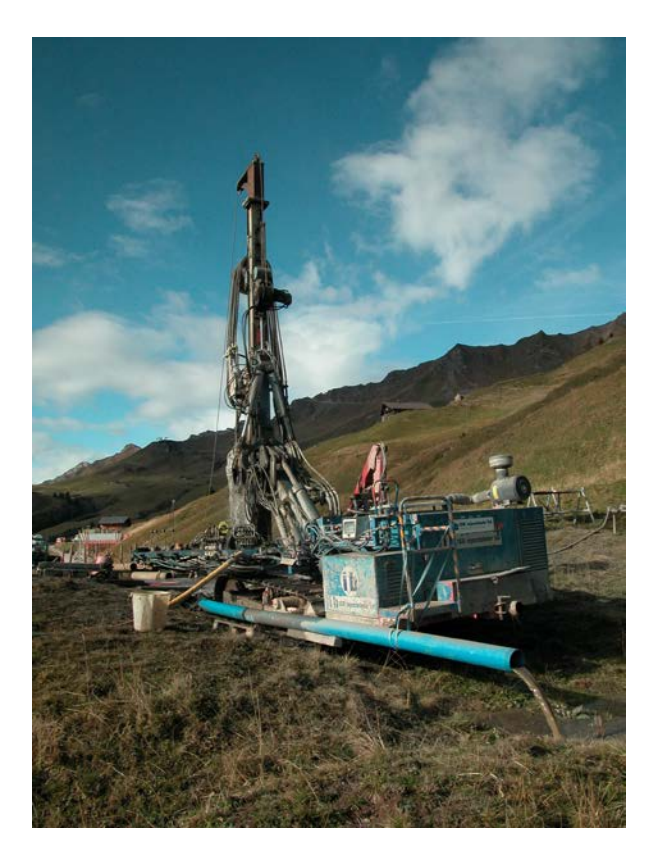

*[Application en ligne geocadast](http://geocadast.crealp.ch/) [Page web du cadastre -](http://www.crealp.ch/fr/guichets-de-donnees/cadastre-geologique.html) CREALP*

Land March 10 -

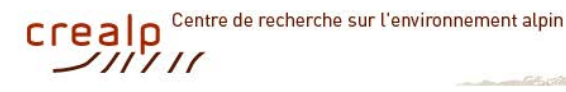

## **TABLE DES MATIÈRES**

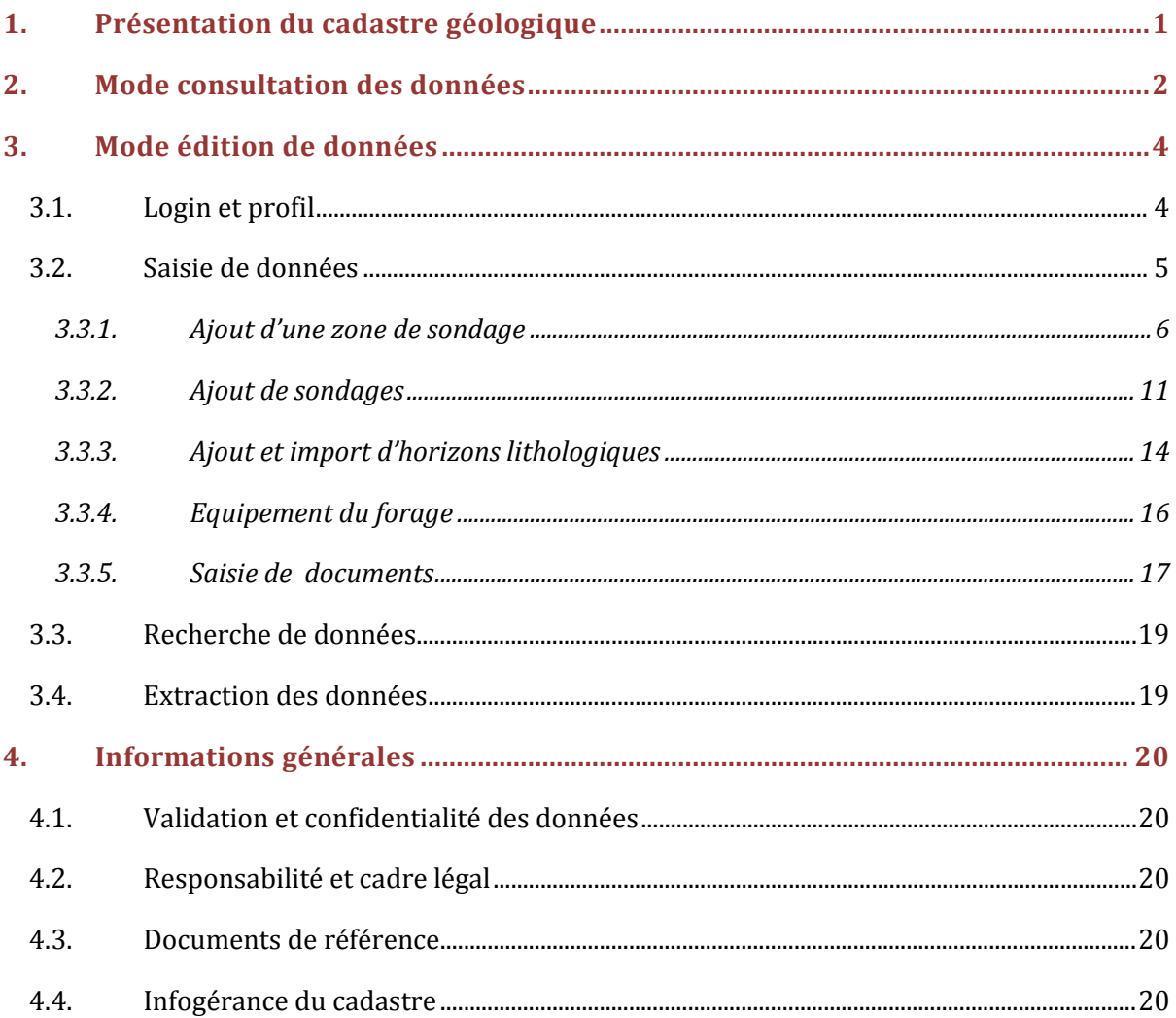

## **1. PRÉSENTATION DU CADASTRE GÉOLOGIQUE**

<span id="page-2-0"></span>La croissance démographique et économique observée en Valais depuis plusieurs décennies n'est pas sans conséquence sur l'organisation de notre territoire. Afin de garantir une logique de développement territorial durable, il importe de veiller entre autre à une utilisation rationnelle du sol et du sous-sol. L'espace souterrain est aujourd'hui source d'enjeux multiples que ce soit en termes de gestion des ressources naturelles (eau, géothermie, énergie fossile, géo-matériaux etc.), d'infrastructures (routières, ferroviaires, hydroélectriques, etc.), de gestion environnementale (pollution, stockage de déchets, etc.) ou encore de développement urbain (réserve d'espaces, mobilité des personnes et/ou des marchandises, etc.). La connaissance et l'étude du sous-sol sont à cet égard d'une importance primordiale et les données issues des **sondages géologiques** une source d'information essentielle.

C'est dans ce contexte que le Canton du Valais a décidé de mettre en place un **cadastre géologique informatisé** permettant de recenser les sondages réalisés sur l'ensemble de son territoire. Pour ce faire, le choix a été fait d'adhérer à la collaboration inter-cantonale mise en place à l'initiative du Canton de Vaud et visant à mutualiser les compétences et les moyens pour implémenter une solution informatique commune pour la gestion des données de sondages (application geocadast).

Opérationnelle depuis fin 2013, cette base de données du sous-sol se présente comme une application web offrant différents niveaux d'accès selon le type d'utilisateur et d'informations concernés :

• **Accès en consultation** (accès libre - compte d'accès non requis) : ce mode permet une *recherche géographique* d'information via une carte dynamique. La recherche peut également s'effectuer de manière plus ciblée à l'aide d'une *recherche par critère* via un requêteur qui va permettre de filtrer l'information sur la base d'un ou plusieurs critères de sélection. Dans les deux cas, la possibilité est offerte de consulter les données détaillées du sondage (*caractéristiques descriptives, but de l'étude, log, etc.*).

• **Accès en mode édition** (accès restreint – compte d'accès requis) : ce mode permet la *saisie de données* relatives aux campagnes de sondages (planifiées ou réalisées). Ce mode s'adresse prioritairement aux producteurs et/ou détenteurs de données (*bureaux d'étude, entreprises de forages, communes, services cantonaux*). La saisie de données sera ensuite validée par un administrateur avant d'être rendues disponibles en ligne. L'accès en mode édition permet également l'*extraction de données* à des fins d'analyse ou de traitement.

<span id="page-2-1"></span>L'outil a été conçu pour fonctionner sur **un mode collaboratif** avec pour objectif de faire participer activement les contributeurs potentiels (*bureaux d'étude, collectivités publiques, etc*.) à la mise à jour de la base de données et ainsi d'étoffer rapidement l'information disponible sur l'ensemble du territoire cantonal.

## **2. MODE CONSULTATION DES DONNÉES**

<span id="page-3-0"></span>Le cadastre géologique est accessible en consultation libre à partir du lien [http://geocadast.crealp.ch](http://geocadast.crealp.ch/) ou via l[e site web du CREALP.](http://www.crealp.ch/fr/guichets-de-donnees/cadastre-geologique.html)

La consultation des données s'effectue via l'interface illustrée par la *[Figure 1](#page-3-1)* à partir de laquelle il est possible de :

- **naviguer** à l'aide des outils de panorama et de zoom **❶** *N.B. : Il est également possible de zoomer sur une zone précise en maintenant la touche« shift » (=Majuscule) enfoncée et en étirant le cadre de sélection au droit de la région désirée.*
- **changer le fond de carte ❷**
- **effectuer une recherche** selon différents critères **❸**
- **choisir la langue :** français/allemand **❹**

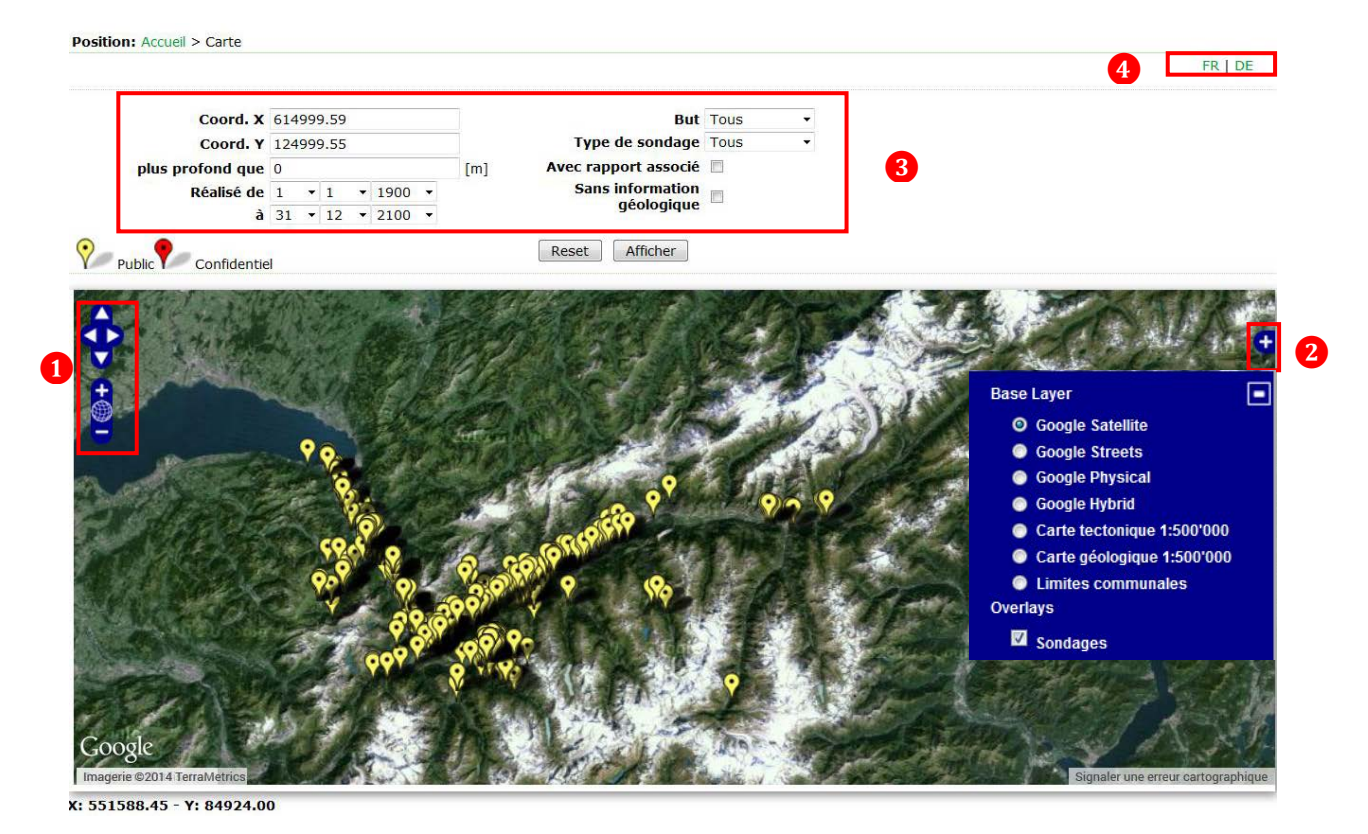

*Figure 1: Interface de navigation du cadastre géologique*

<span id="page-3-1"></span>La localisation des sondages est matérialisée à l'aide de marqueurs qui symbolisent le niveau d'accès et de validation des informations de sondages.

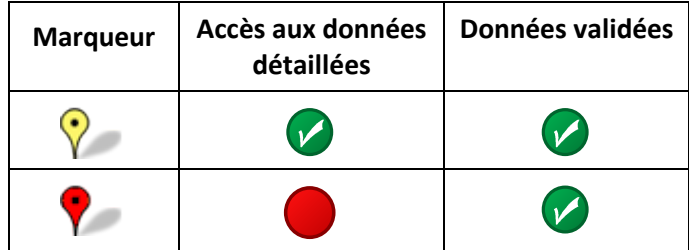

L'accès aux **informations générales** d'un sondage (auteur, profondeur et coordonnées) s'effectue en cliquant directement sur le point souhaité, ouvrant ainsi le box ci-dessous. La **fiche détaillée du sondage** (*[Figure 2](#page-4-0)*) se consulte en sélectionnant "Détail".

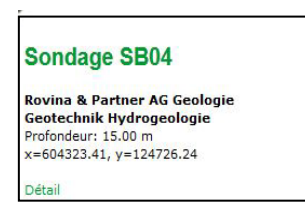

#### *Remarques:*

• *Les données détaillées d'un sondage ne sont pas publiées si le sondage est déclaré confidentiel* 

- *La fiche de sondage peut être imprimée .*
- *Le log de forage ainsi que les documents annexés au sondage peuvent être consultés directement depuis la fiche de sondage.*

La **fiche de sondage** intègre deux niveaux d'information : 1. Les information liées à la zone de sondage (**A\***), et 2. Les informations liées au sondage (**B\***). Elle regroupe respectivement les informations suivantes :

**A1** : Informations de base du projet ou de l'étude (= zone de sondage) : auteur, titre et but de l'étude.

**A2** : Documents numériques associés à la zone de sondage : plan de situation, rapport, photos, …

- **B1** : Informations générales du sondage : coordonnées, date, profondeur, méthode de forage, …
- **B2** : Lithologie (= horizon) : profondeur et nature des terrains.
- **B3** : Équipement du forage (piézomètres uniquement).

**B4** : Documents numériques associés au sondage : profil du sondage, essai de pompage, photos, …

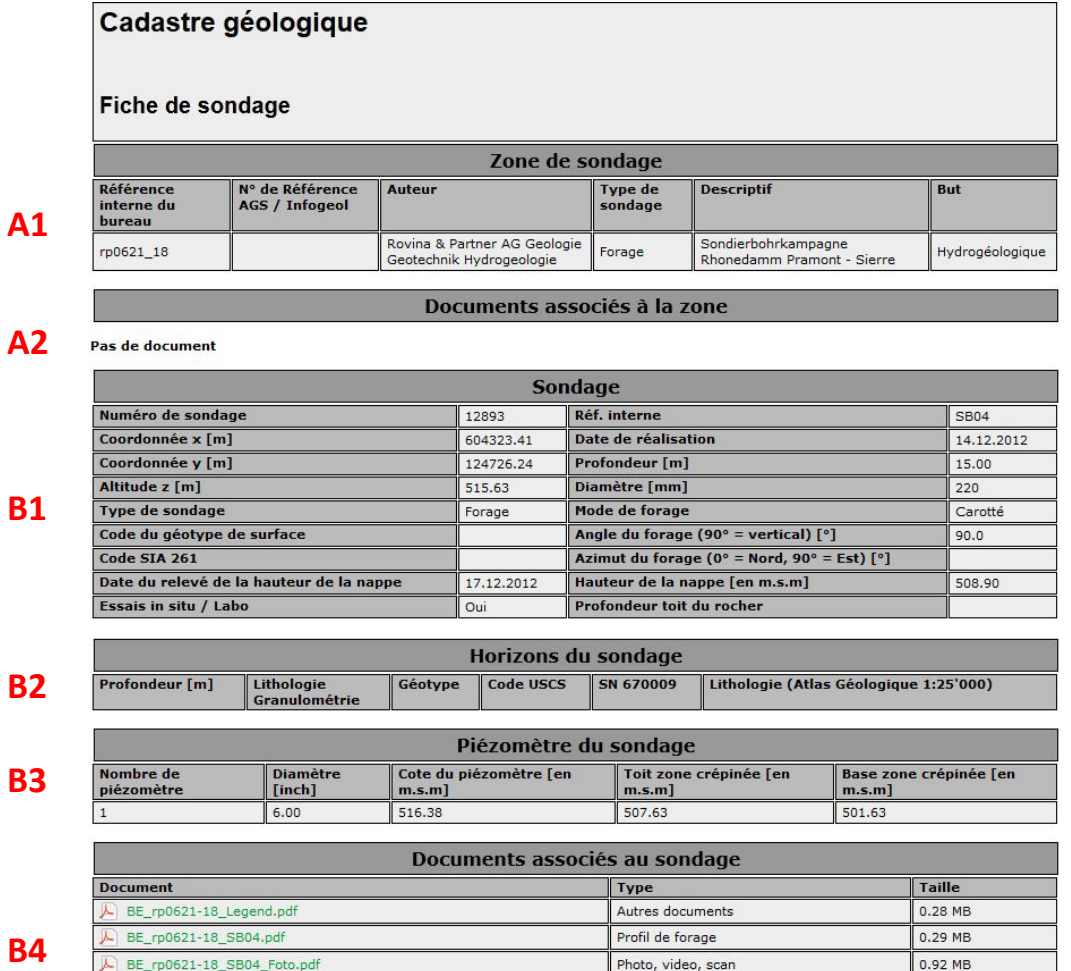

<span id="page-4-0"></span>**Ax** 

#### *Figure 2: Exemple de fiche de sondage détaillée*

## **3. MODE ÉDITION DE DONNÉES**

<span id="page-5-0"></span>L'accès au **mode édition** est réservé aux contributeurs du cadastre géologique. Il nécessite une authentification avec mot de passe obtenue à l'issue de la procédure de demande d'ouverture d'un compte utilisateur. Celle-ci peut s'effectuer via le lien suivant :

#### [Demande d'un](http://www.crealp.ch/fr/guichets-de-donnees/cadastre-geologique/demande-d-un-compte.html) compte - CREALP

#### **3.1. LOGIN ET PROFIL**

<span id="page-5-1"></span>Une fois la demande de compte validée par l'administrateur du cadastre, le compte utilisateur devient actif et le requérant reçoit un e-mail avec les détails de son compte d'accès : **identifiant** et **mot de passe**. Celui-ci pourra ainsi s'authentifier sous **et legin** et aura accès à la zone d'accueil (*[Figure 3](#page-5-2)*) à partir de laquelle il est possible de saisir, rechercher et extraire des données.

L'utilisateur peut en tout temps s'il le souhaite, compléter ou **modifier les informations de son profil ❶** (à l'exception de son nom d'utilisateur et du canton). Il a également la possibilité d'associer un logo (fichier image) à son compte. Ce dernier figurera sur les rapports de sondage saisis via ledit compte.

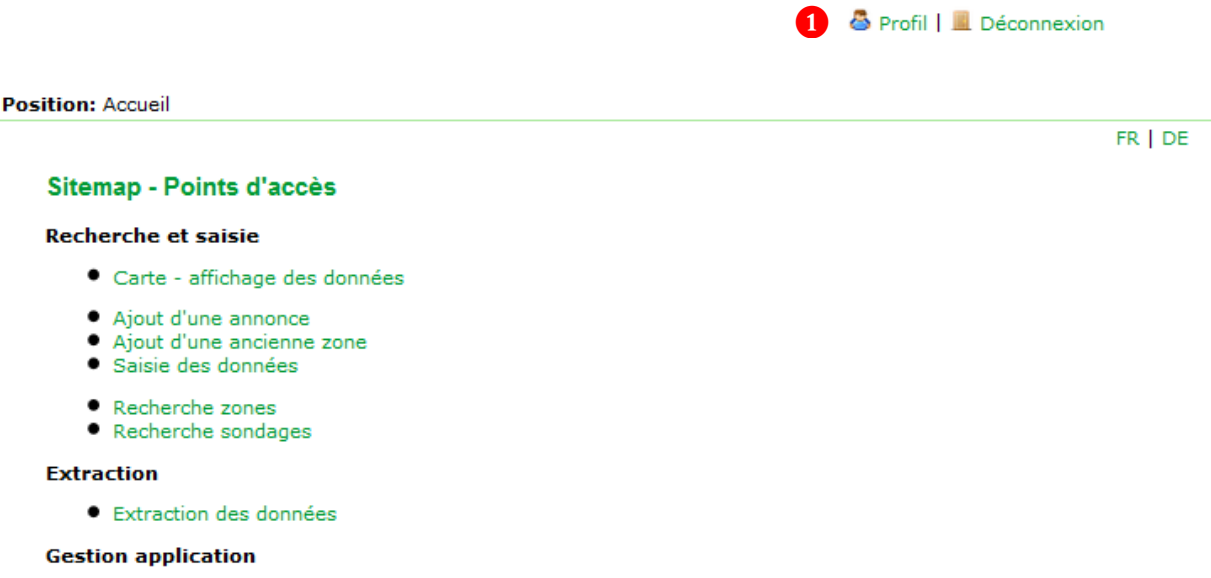

<span id="page-5-2"></span>• Déconnexion

*Figure 3: Zone d'accueil accessible à l'issue de la procédure d'authentification*

#### **3.2. SAISIE DE DONNÉES**

<span id="page-6-0"></span>La saisie des données s'effectue selon la procédure décrite ci-dessous (*[Figure](#page-6-1)* **4**) :

- **1A. Ajout d'une annonce** : sondage(s) planifié(s) (cf. [3.3.1\)](#page-6-2)
- **1B. Ajout d'une ancienne zone** : sondage(s) réalisé(s) (cf. [3.3.1\)](#page-6-2)

*N.B. : La zone de sondage (nouvelle ou ancienne) correspond à la délimitation géographique de la zone d'étude. Elle peut englober un ou plusieurs sondages.*

- **2. Ajout d'un/des sondage(s)** (cf. [3.3.2\)](#page-12-0) : saisie des informations générales du sondage
- **2A. Ajout d'un/des horizon(s)** (cf. [3.3.3\)](#page-6-2) : saisie des informations relatives aux horizons lithologiques relevés lors de la réalisation du forage
- **2B. Ajout d'un/des piézomètre(s)** (cf. [3.3.4\)](#page-17-0) : saisie des informations relatives à l'équipement du forage (piézomètre uniquement)
- **3. Saisie des documents** annexés à la zone de sondage et/ou aux forages (cf. [3.3.5\)](#page-18-0)

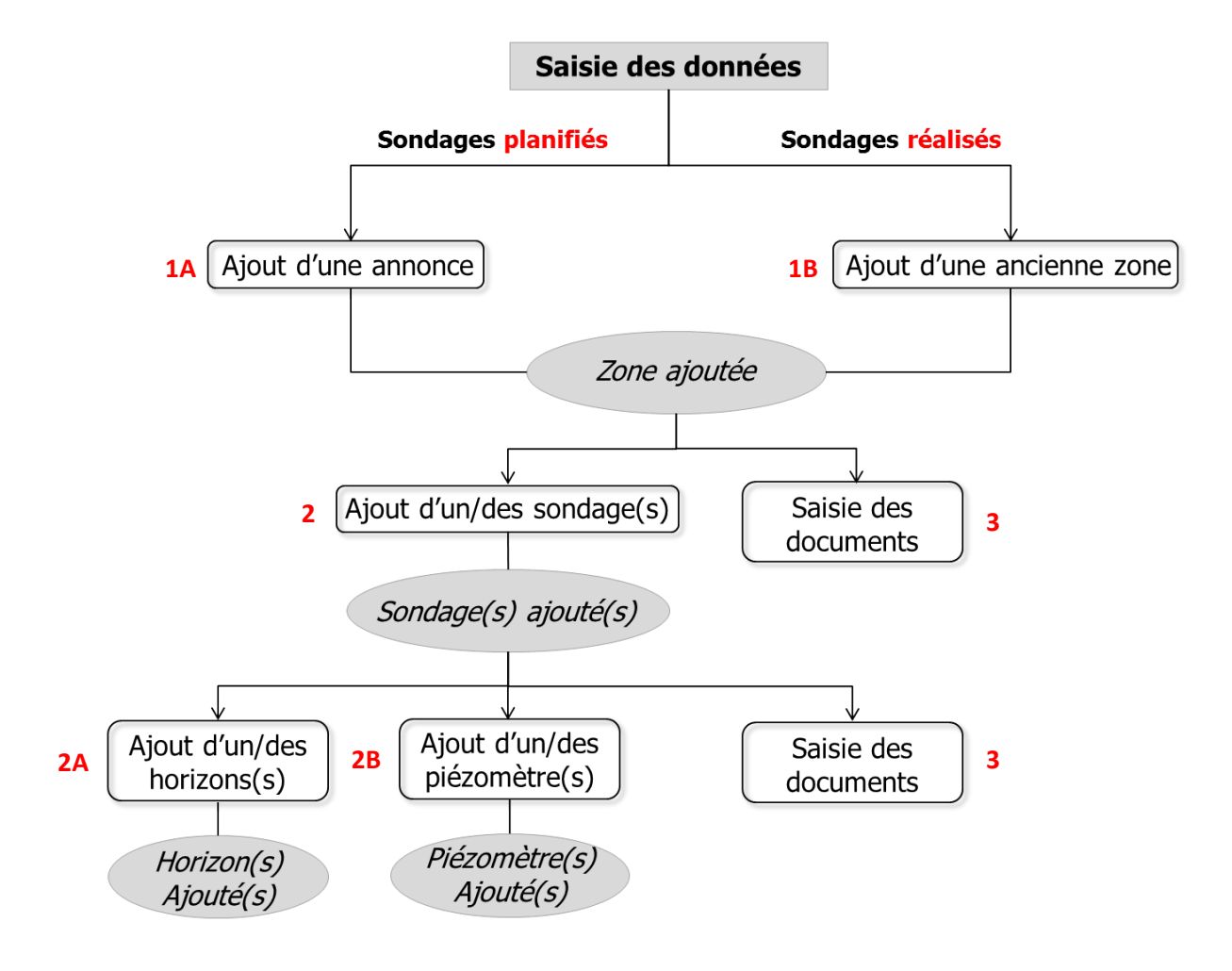

<span id="page-6-2"></span><span id="page-6-1"></span>*Figure 4: Les différentes étapes de la saisie des sondages*

#### 3.3.1. AJOUT D'UNE ZONE DE SONDAGE

<span id="page-7-0"></span>La zone correspond à l'emprise géographique d'un projet ou d'une étude. Elle englobe au minimum un sondage. **La création d'une zone est le préalable obligatoire à toute saisie de sondages dans le cadastre géologique**. Selon les cas de figure, la création d'une zone peut s'effectuer selon deux procédures distinctes :

- 1. **Ajout d'une annonce** (Accueil > Ajout d'une annonce) : procédure à suivre pour annoncer la réalisation prochaine de forages dans une région donnée *(Figure 5)*. Une nouvelle zone de sondage est créée à l'issue de cette procédure d'annonce. Une fois les sondages effectivement réalisés, le contributeur pourra se référer à cette zone pour effectuer la saisie des sondages associés.
- 2. **Ajout d'une ancienne annonce** (Accueil > Ajout d'une ancienne zone) : procédure à suivre pour effectuer la **saisie rétroactive de sondages d'ores et déjà réalisés et pour lesquels aucune annonce n'a été effectuée** *(Figure 6)*.

**Ajout d'une annonce**

ī

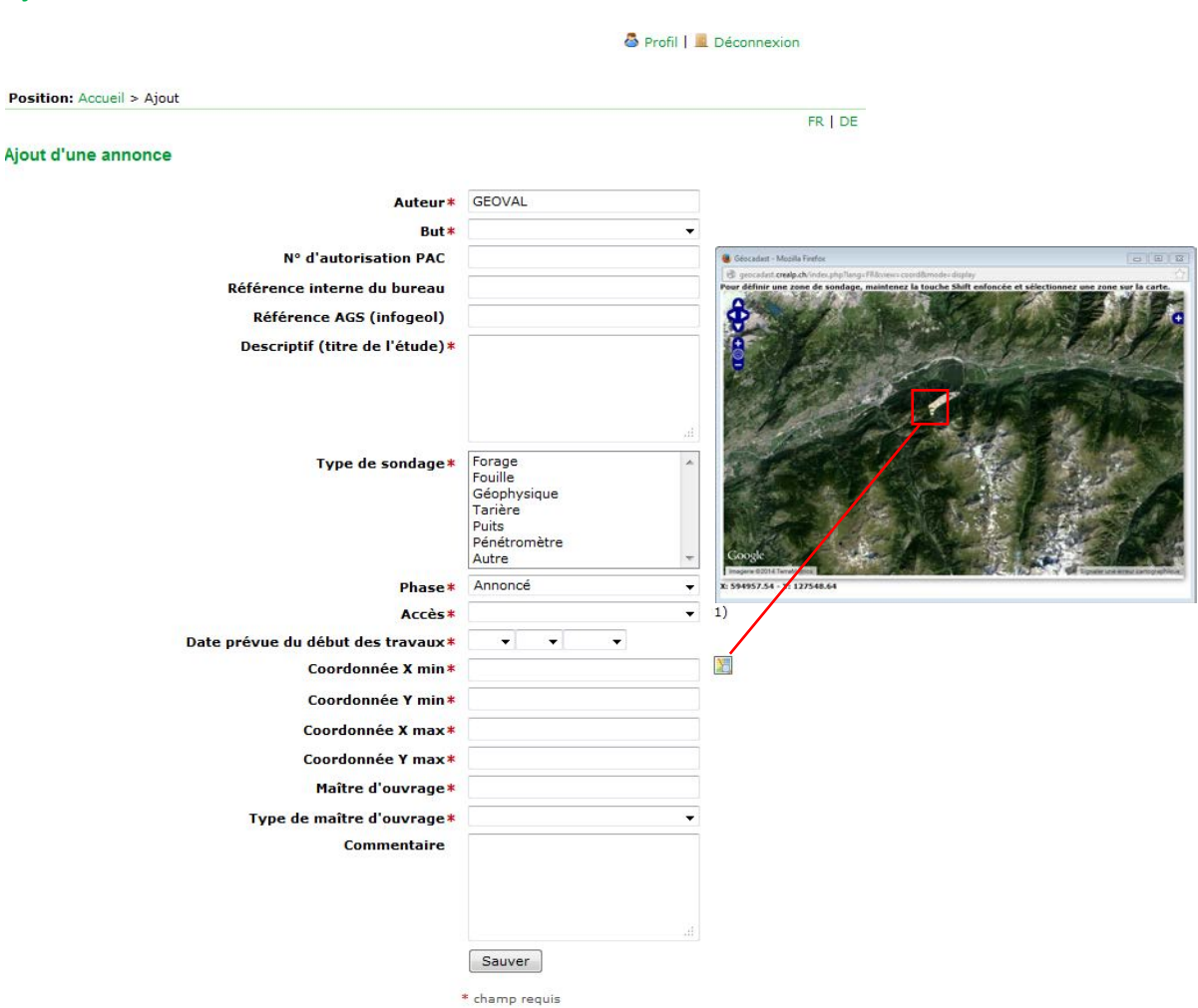

*Figure 5: Masque de saisie pour l'ajout d'une annonce (***\*** *= champs requis)*

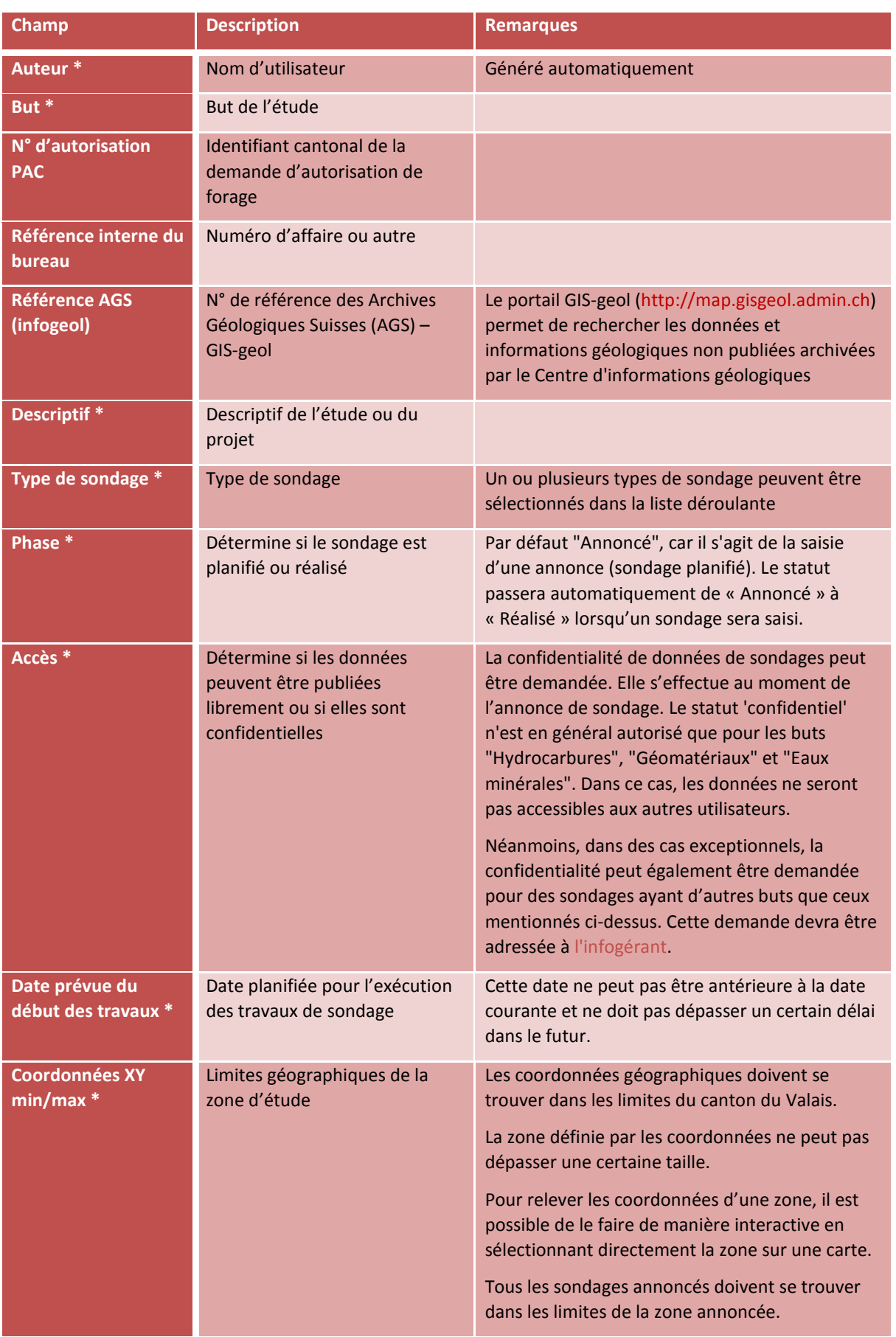

## **Descriptif des champs du formulaire « Ajout d'une annonce »**

#### CADASTRE GÉOLOGIQUE DE L'ETAT DU VALAIS - MANUEL D'UTILISATION

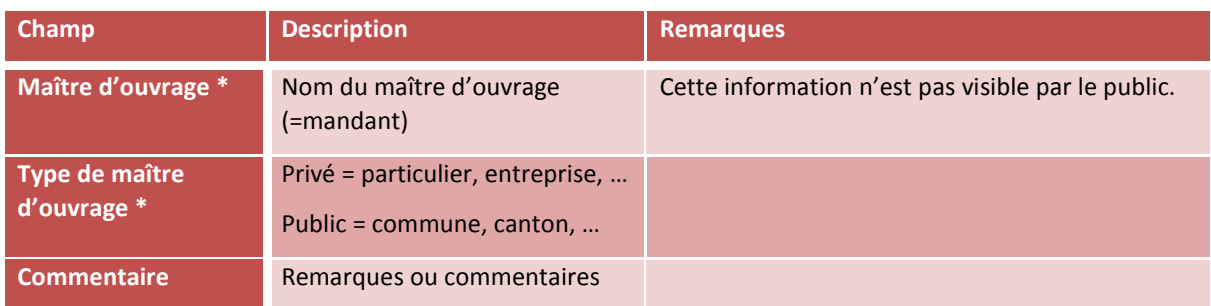

*(\* = champ requis)*

#### **Ajout d'une ancienne zone**

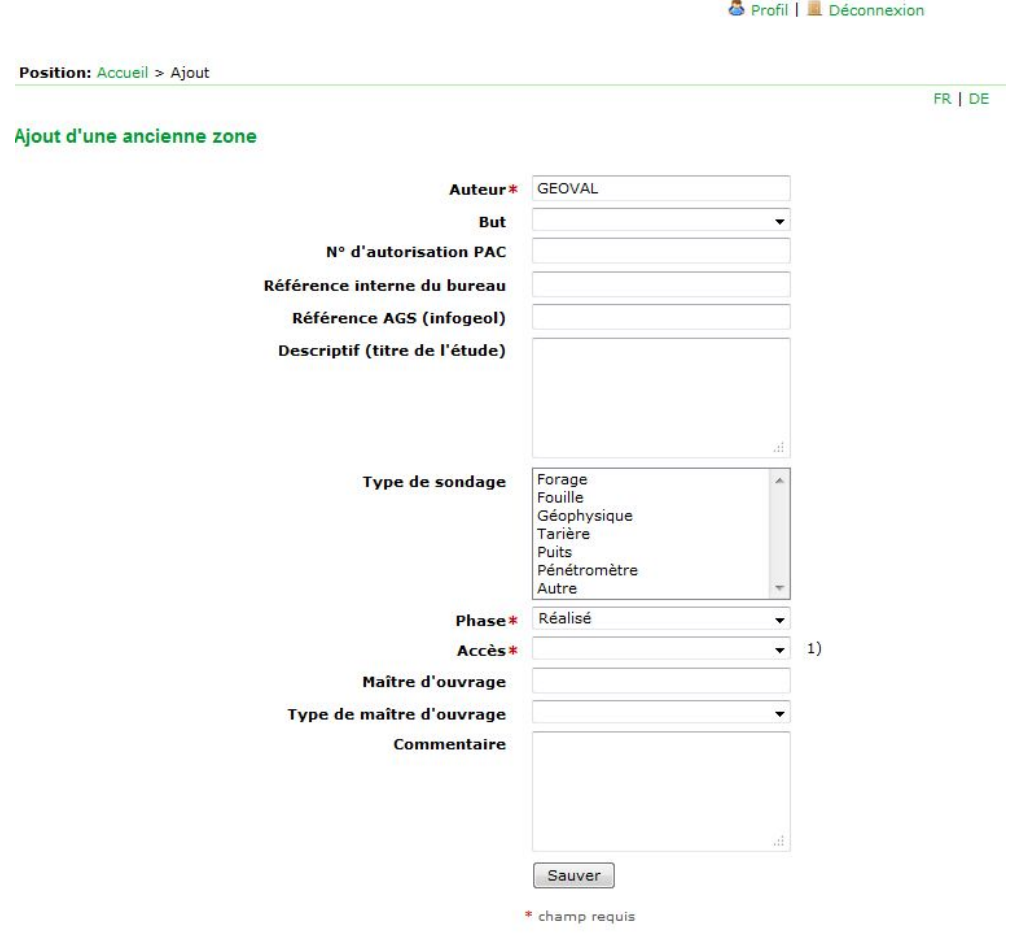

1) Pour demander la confidentialité d'une donnée dont le but est autre que "Hydrocarbure", "Géomatériaux" ou "Eaux minérales",<br>veuillez contacter le responsable du Cadastre Géologique sous la rubrique Contact.

*Figure 6: Masque de saisie pour l'ajout d'une ancienne zone (***\*** *= champs requis)*

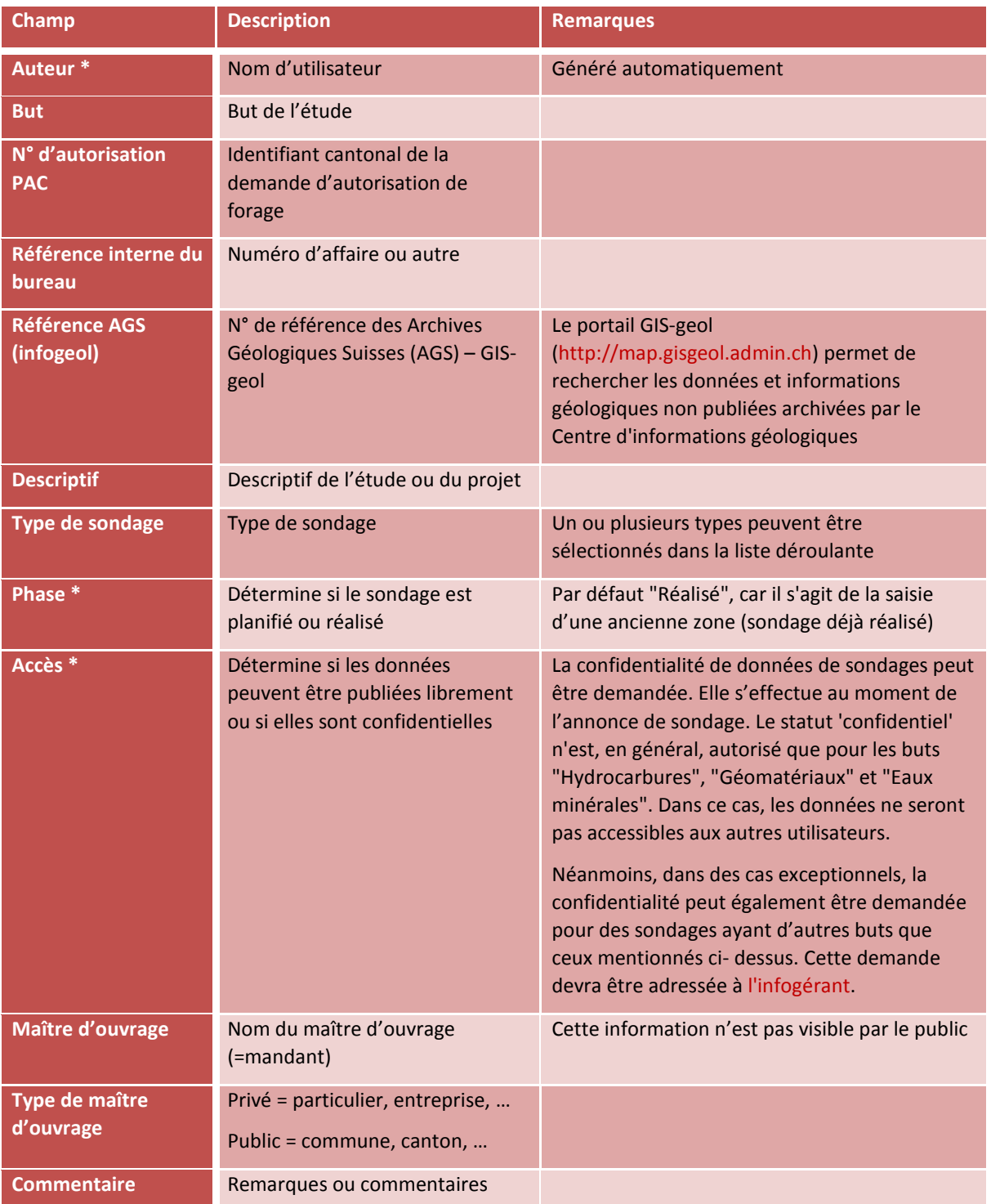

## **Descriptif des champs du formulaire « Ajout d'une ancienne zone »**

*(\* = champ requis)*

La liste complète des zones créées (annonces et anciennes zones) par l'utilisateur connecté est accessible via l'option Accueil > Saisie des données (*[Figure 7](#page-11-0)*). Les données détaillées de chaque zone peuvent être affichées. Celles-ci ne peuvent cependant plus être modifiées, ni supprimées par le contributeur (seul l'infogérant peut le faire). Des filtres **1** peuvent être appliqués pour affiner la recherche selon différents critères. Une recherche à partir de l'identifiant (=ID) de la zone ou de la référence interne du bureau **❷** peut également être exécutée. Finalement, il est possible de trier les données par ordre croissant ou décroissant en cliquant sur les flèches  $\triangleq$  de l'onglet.

| 图 Extraction des données         |                      | Ajouter une annonce |          | o Ajouter une ancienne zone             |                |                                            |                 |                                  |   |        | <b>O</b> Profil   Déconnexion    |
|----------------------------------|----------------------|---------------------|----------|-----------------------------------------|----------------|--------------------------------------------|-----------------|----------------------------------|---|--------|----------------------------------|
| <b>Position:</b> Accueil > Zones |                      |                     |          |                                         |                |                                            |                 |                                  |   |        |                                  |
|                                  |                      |                     |          |                                         |                |                                            |                 |                                  |   |        | FR DE                            |
| <b>Auteur</b>                    |                      |                     |          | Phase                                   | <b>Accès</b>   | <b>Type</b>                                |                 |                                  |   |        |                                  |
| Géoval Ingénieurs-( v            |                      |                     |          | <b>Toutes</b>                           | <b>Toutes</b>  | $\overline{\phantom{a}}$ Toutes<br>$\cdot$ |                 |                                  |   |        |                                  |
| <b>ID Zone</b>                   |                      |                     |          | Référence interne du bureau.            |                |                                            |                 |                                  |   |        |                                  |
|                                  |                      |                     |          |                                         |                |                                            |                 |                                  |   |        |                                  |
|                                  |                      |                     |          |                                         |                |                                            |                 |                                  |   |        |                                  |
|                                  |                      |                     |          |                                         |                |                                            |                 |                                  |   |        |                                  |
|                                  | <b>Filtrer zones</b> |                     | Annuler  |                                         |                |                                            |                 |                                  |   |        |                                  |
|                                  |                      |                     |          |                                         |                |                                            |                 |                                  |   |        |                                  |
| <b>Zones</b>                     |                      |                     |          |                                         |                |                                            |                 |                                  |   |        |                                  |
| <b>Actions</b>                   |                      | $ID \triangle$      | Auteur A |                                         | Réf. interne A | Descriptif A                               | But $\triangle$ | Type de sondage $\blacktriangle$ |   |        | Phase ▲ Accès ▲ Donnée validée ▲ |
| M                                |                      | 6558                |          | Géoval Ingénieurs-Géologues SA gy2346   |                | Diagnostic de la pollution et              | Sites pollués   | Forage                           | Í | G      | ⇙                                |
| ℐ                                |                      | 6559                |          | Géoval Ingénieurs-Géologues SA gy2346-1 |                | Diagnostic de la pollution de              | Sites pollués   | Forage                           | ৶ | G      | $\checkmark$                     |
|                                  |                      | 6560                |          | Géoval Ingénieurs-Géologues SA gy2346-2 |                | Description de la pollution de             | Sites pollués   | Forage                           | Í | 6      | $\mathscr{P}$                    |
| ℐ                                |                      | 6266                |          | Géoval Ingénieurs-Géologues SA gy2364   |                | Construction d'une nouvelle st             | Hydrogéologique | <b>Puits</b>                     | V | 台      | ✔                                |
| 10                               |                      | 6360                |          | Géoval Ingénieurs-Géologues SA gy2455   |                | Sondage géotechnique - Parking             | Géotechnique    | Forage                           | ৶ |        | ✔                                |
| ₽                                |                      | 6316                |          | Géoval Ingénieurs-Géologues SA gy2457   |                | Investigation technique selon              | Sites pollués   | Forage                           | ✔ | ê<br>ĥ | ✔                                |

<span id="page-11-0"></span>*Figure 7: Liste des zones associées à l'utilisateur connecté*

#### 3.3.2. AJOUT DE SONDAGES

<span id="page-12-0"></span>**Un sondage ne peut être saisi sans être rattaché à une zone de sondage** (annonce ou ancienne zone). Une fois sélectionnée la zone concernée dans la liste des zones disponibles sous Accueil > Saisie des données > Zone, la saisie d'un sondage s'effectue via l'option Ajouter un sondage (*[Figure](#page-12-1)  [8](#page-12-1)*).

|                                                       | Profil   La Déconnexion                                   |       |
|-------------------------------------------------------|-----------------------------------------------------------|-------|
| Position: Accueil > Zones > Sondages ><br>Ajout       |                                                           | FR DE |
| Ajout d'un sondage                                    |                                                           |       |
| Référence interne du sondage (p.ex. F1)               |                                                           |       |
| Date de réalisation du sondage (début)                | $\overline{\phantom{0}}$<br>$\overline{\phantom{a}}$<br>٠ |       |
| Coordonnée X*                                         |                                                           |       |
| Coordonnée Y*                                         |                                                           |       |
| Altitude [m]                                          |                                                           |       |
| Profondeur du sondage [m]                             |                                                           |       |
| Diamètre de fin de forage [mm]                        |                                                           |       |
| <b>Type de sondage</b>                                | ▼                                                         |       |
| Mode de forage                                        | ÷                                                         |       |
| Angle du forage (90 $\degree$ = vertical) $[\degree]$ | 90                                                        |       |
| Azimut du forage (0° = Nord, 90° = Est) [°]           |                                                           |       |
| Hauteur de la nappe [en m.s.m]                        |                                                           |       |
| Date du relevé de la hauteur de la nappe              | ٠<br>۰<br>٠                                               |       |
| Profondeur toit du rocher (-9999 si non atteint) [m]  |                                                           |       |
| Essais in situ / Labo                                 | ۰                                                         | 1)    |
| Code SIA 261                                          | <b>v</b>                                                  |       |
| Géotype de surface                                    | ۰                                                         |       |
|                                                       |                                                           |       |
| <b>URL</b> d'origine                                  |                                                           |       |
|                                                       | иŅ                                                        |       |
| Commentaire / Complément scientifique                 |                                                           |       |
|                                                       | иł                                                        |       |

*Figure 8: Masque de saisie pour l'ajout d'un sondage (***\*** *= champs requis).*

#### <span id="page-12-1"></span>**Descriptif des champs du formulaire « Ajout d'un sondage »**

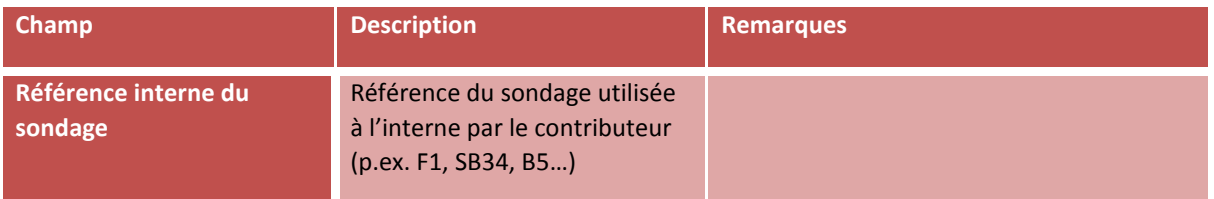

#### CADASTRE GÉOLOGIQUE DE L'ETAT DU VALAIS - MANUEL D'UTILISATION

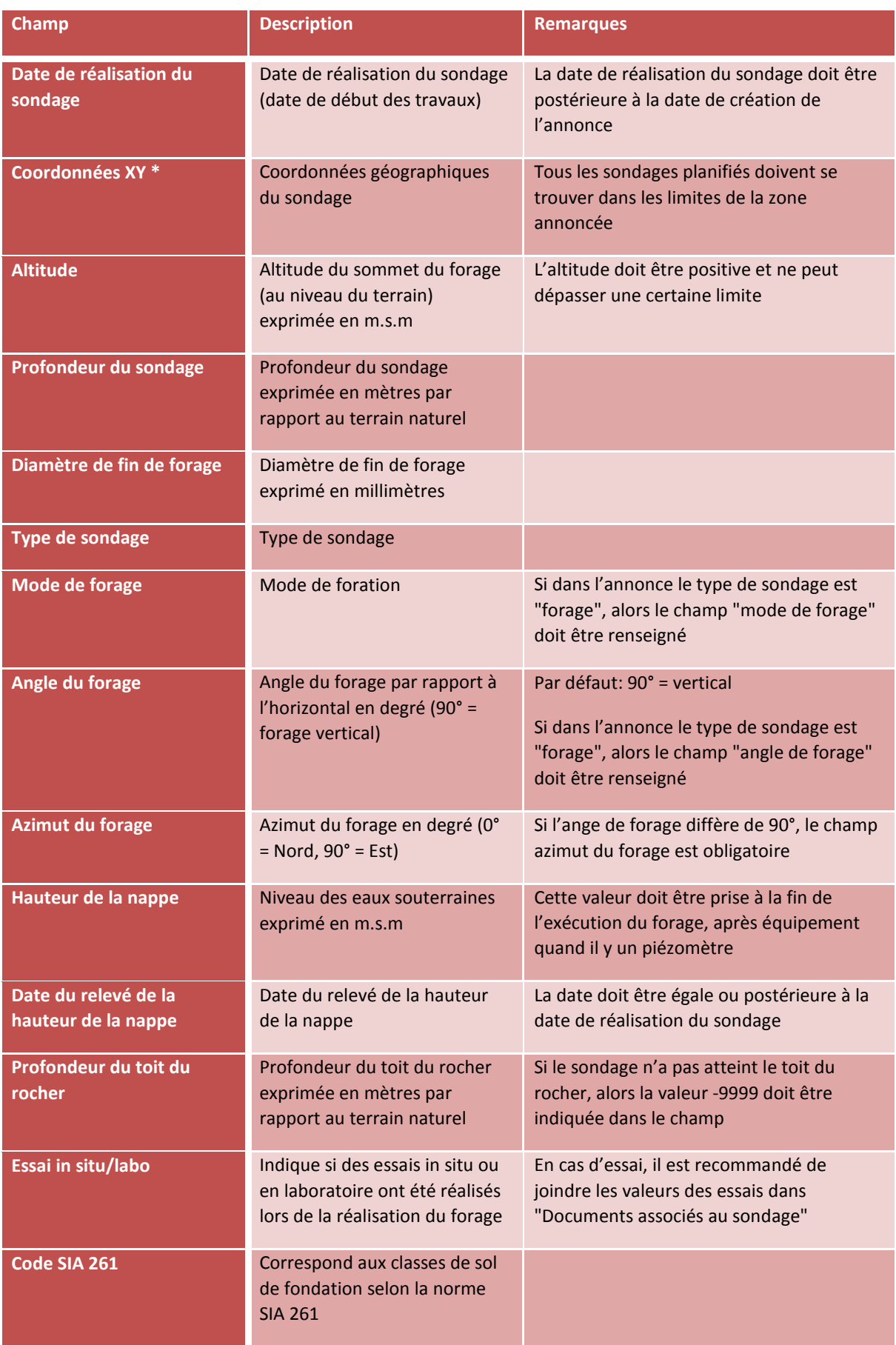

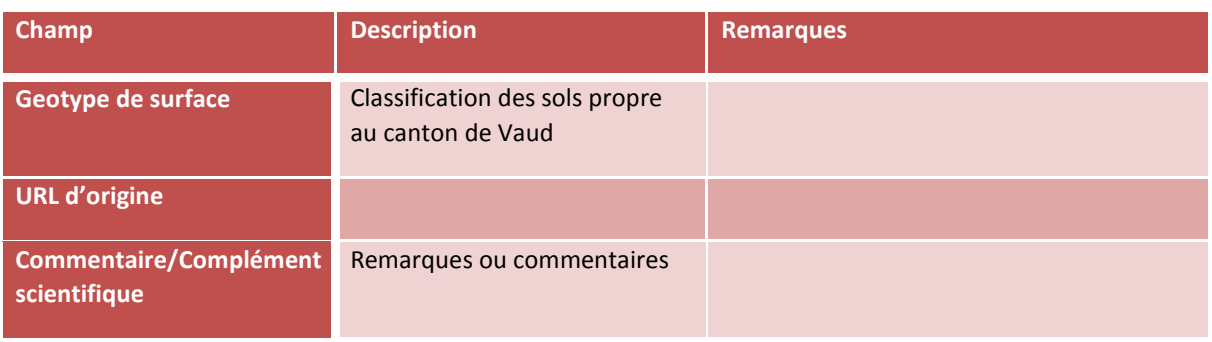

*(\* = champ requis)*

La **liste complète des sondages** associés à une zone est consultable en sélectionnant la zone concernée sous Accueil > Saisie des données > Zone (*[Figure 9](#page-14-0)*). L'utilisateur a la possibilité de **visualiser** les détails du sondage, **d'afficher et d'imprimer le rapport**, et éventuellement de **modifier** ou **supprimer** un sondage jusqu'à sa validation par l'administrateur. Il a également la possibilité de visualiser tous les sondages d'une zone sur une carte **❶** ou de filtrer la liste en fonction de l'ID du sondage ou de sa référence interne **❷**. Il est également possible de trier la liste par ordre croissant ou décroissant en cliquant sur les flèches <sup>\*</sup> de l'onglet.

| Ajouter un document à la zone        |                              | Visualiser les sondages |                                        | o Ajouter un sondage    |                                         |                      |              |                        | Profil   Déconnexion            |
|--------------------------------------|------------------------------|-------------------------|----------------------------------------|-------------------------|-----------------------------------------|----------------------|--------------|------------------------|---------------------------------|
| Position: Accueil > Zones > Sondages |                              |                         |                                        |                         |                                         |                      |              |                        |                                 |
|                                      |                              |                         |                                        |                         |                                         |                      |              |                        | FR DE                           |
| <b>ID Sondage</b>                    |                              |                         |                                        |                         | Référence interne du sondage (p.ex. F1) |                      |              |                        |                                 |
|                                      |                              |                         |                                        |                         |                                         | $\mathbf{2}$         |              |                        |                                 |
| Filtrer sondages                     |                              |                         | Annuler                                |                         |                                         |                      |              |                        |                                 |
|                                      |                              |                         |                                        |                         |                                         |                      |              |                        |                                 |
| Zone de sondage 6572                 |                              |                         |                                        |                         |                                         |                      |              |                        |                                 |
|                                      |                              |                         |                                        |                         |                                         |                      |              |                        |                                 |
|                                      |                              |                         |                                        | Réf. interne Descriptif |                                         |                      | <b>But</b>   | <b>Type de sondage</b> |                                 |
| Auteur                               |                              |                         | Géoval Ingénieurs-Géologues SA VS 1316 |                         | Passage inférieur à piétons - Sion      |                      | Géotechnique | Forage                 |                                 |
|                                      |                              |                         |                                        |                         |                                         |                      |              |                        |                                 |
| <b>Actions</b>                       |                              | $ID \triangle$          | Réf. interne A                         | Coord. $X \triangleq$   | Coord. Y A                              | Altitude $\triangle$ | Profondeur A | Date de réalisation A  |                                 |
| P<br>$\boldsymbol{\mathsf{x}}$       | 曲                            | 12901 FR1/P             |                                        | 592849.00               | 119663.00                               | 482.92               | 10.00        | 21.04.1976             | Oui                             |
| ×                                    | 曲                            | 12903 FR3/P             |                                        | 592905.00               | 119664.00                               | 482.98               | 10.00        | 22.04.1976             | Oui                             |
| <b>Sondages</b><br>×                 |                              | 12902 FR2/P             |                                        | 592887.00               | 119655.00                               | 482.94               | 10.50        | 23.04.1976             | Documents PDF associés A<br>Oui |
|                                      | $\left( \frac{1}{2} \right)$ | 12904 FR4/P             |                                        | 592885.00               | 119681.00                               | 483.12               | 10.00        | 26.04.1976             | Oui                             |

<span id="page-14-0"></span>*Figure 9: Liste des sondages associés à la zone de sondage n°6572* 

#### 3.3.3. AJOUT ET IMPORT D'HORIZONS LITHOLOGIQUES

<span id="page-15-0"></span>L'application permet à l'utilisateur d'effectuer la saisie des différents **horizons lithologiques** identifiés lors du levé géologique du forage. La saisie des horizons ne peut se faire que sur un sondage préalablement créé. Une fois le forage sélectionné (Accueil > Saisie des données > Zone > Sondage), l'ajout d'un horizon se fait en sélectionnant l'option Ajouter un horizon (*[Figure 10](#page-15-1)*). Dans ce mode les horizons sont saisis un à un.

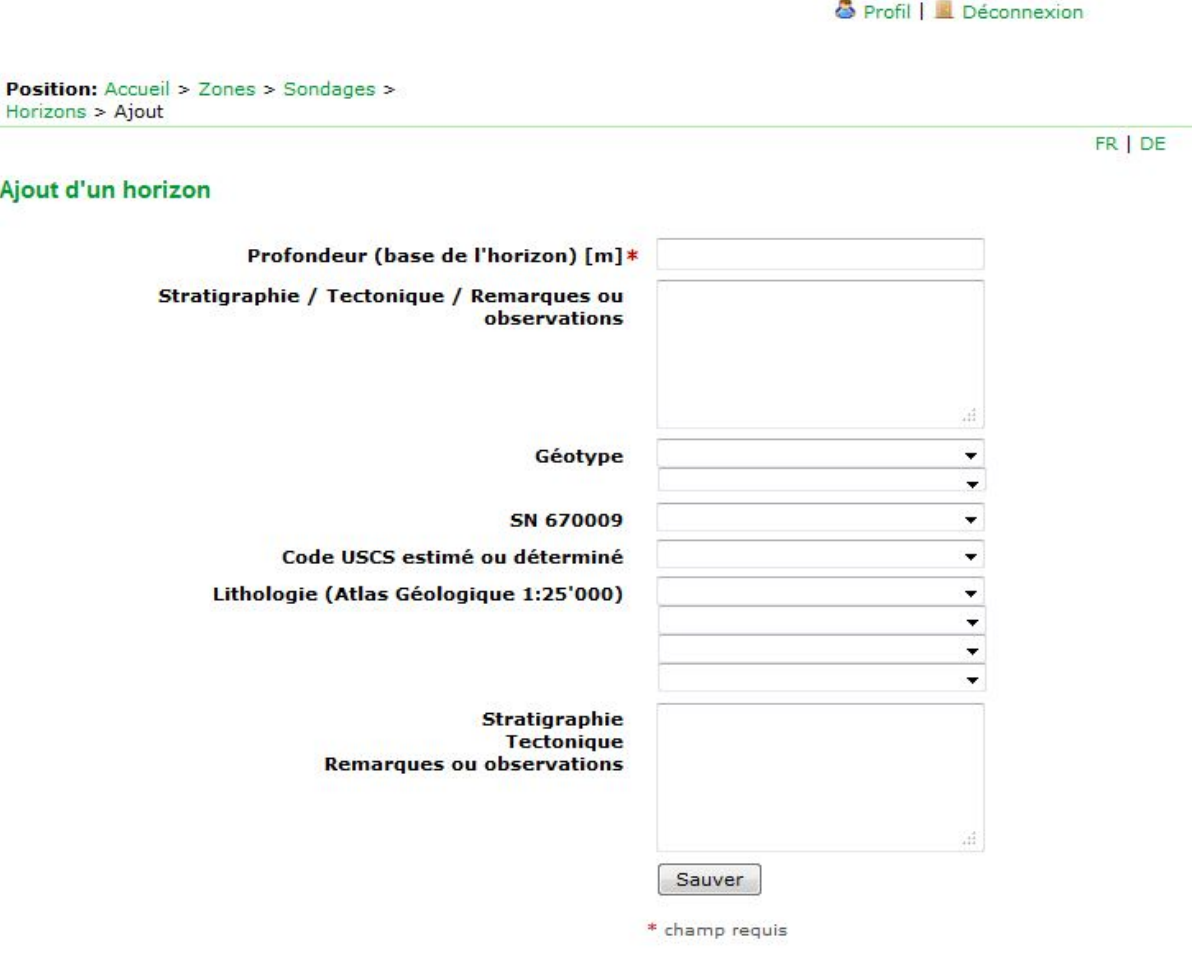

*Figure 10: Masque de saisie pour l'ajout d'un horizon lithologique (***\*** *= champs requis)*

<span id="page-15-1"></span>Les horizons peuvent être également saisis par lot via un fichier d'import MS Excel en sélectionnant l'option Importer des horizons*.* Le fichier doit respecter la syntaxe présentée dans la figure 11.

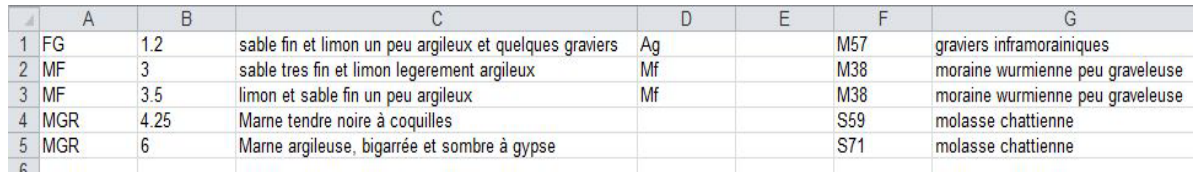

*Figure 11: Exemple de fichier d'import des horizons (cf. tableau à la page suivante pour les libellés des colonnes)*

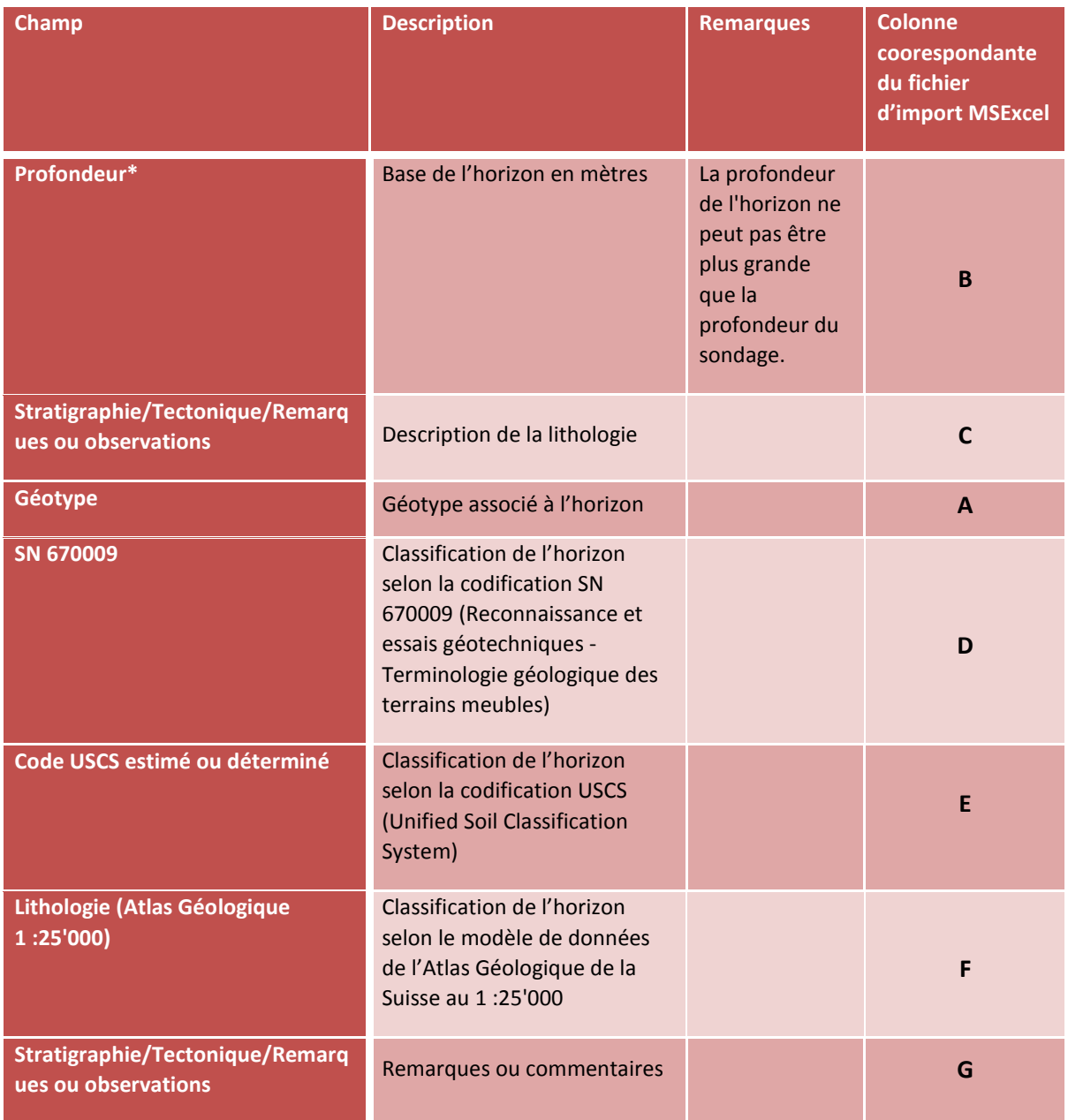

#### **Descriptif des champs du formulaire « Ajout d'un horizon »**

*(\* = champ requis)*

La **liste des horizons** associés à un sondage est consultable en sélectionnant le sondage concerné sous Accueil > Saisie des données > Zone > Sondage (*[Figure 12](#page-17-1)*). L'utilisateur à la possibilité de **visualiser** les détails de l'horizon, de **modifier** ou **supprimer** un horizon jusqu'à la validation du sondage par l'administrateur. Il est également possible de trier les données par ordre croissant ou décroissant en cliquant sur les flèches <sup>4</sup> de l'onglet.

#### CADASTRE GÉOLOGIQUE DE L'ETAT DU VALAIS - MANUEL D'UTILISATION

| o Ajouter un horizon           |                |                                               |                         | Ajouter un<br>piézomètre          |                                                   |        |                                                                    |                   |           |        | <b>A</b> Profil        | Déconnexion<br>Utilisateurs   W Préférences |
|--------------------------------|----------------|-----------------------------------------------|-------------------------|-----------------------------------|---------------------------------------------------|--------|--------------------------------------------------------------------|-------------------|-----------|--------|------------------------|---------------------------------------------|
|                                |                | A Ajouter un document au sondage              |                         | <b>o</b> Importer des<br>horizons |                                                   |        |                                                                    |                   |           |        |                        |                                             |
| <b>Horizons</b>                |                | <b>Position:</b> Accueil > Zones > Sondages > |                         |                                   |                                                   |        |                                                                    |                   |           |        |                        |                                             |
|                                |                |                                               |                         |                                   |                                                   |        |                                                                    |                   |           |        |                        | FR   DE                                     |
| Zone de sondage 6570           |                |                                               |                         |                                   |                                                   |        |                                                                    |                   |           |        |                        |                                             |
| <b>Auteur</b>                  |                |                                               | Réf. interne Descriptif |                                   |                                                   |        |                                                                    |                   | But       |        | <b>Type de sondage</b> |                                             |
| Bureau d'Etudes Géologiques SA |                |                                               | 5356                    |                                   |                                                   |        | Projet Swisscom Business Parc - Parcelle 13605 - Sion Géotechnique |                   |           | Forage |                        |                                             |
| Sondage 12899                  |                |                                               |                         |                                   |                                                   |        |                                                                    |                   |           |        |                        |                                             |
|                                |                | Référence interne du sondage (p.ex. F1)       |                         | Coord. X                          | Coord. Y                                          |        | <b>Altitude Profondeur</b>                                         | <b>Réalisé le</b> |           |        |                        |                                             |
| F1                             |                |                                               |                         | 593530.00                         | 119200.00                                         | 485.00 | 56.30                                                              | 23,07,2013        |           |        |                        |                                             |
| Piézomètre                     |                |                                               |                         |                                   |                                                   |        |                                                                    |                   |           |        |                        |                                             |
| Pas de piézomètre              |                |                                               |                         |                                   |                                                   |        |                                                                    |                   |           |        |                        |                                             |
|                                |                |                                               |                         |                                   |                                                   |        |                                                                    |                   |           |        |                        |                                             |
| <b>Horizons</b>                |                |                                               |                         |                                   |                                                   |        |                                                                    |                   |           |        |                        |                                             |
| <b>Actions</b>                 | $ID \triangle$ | Profondeur A                                  |                         |                                   | Lithologie/Granulométrie ▲                        |        |                                                                    |                   | Géotype A |        |                        | SN 670009 A Code USCS estimé ou déterminé A |
|                                | 37420 2.00     |                                               | Remblai?                |                                   |                                                   |        |                                                                    |                   |           |        |                        |                                             |
|                                |                | 37421 20.60                                   |                         |                                   |                                                   |        | Graviers sableux propres avec blocs et à perméabilité élevée.      |                   |           |        |                        |                                             |
| $\boldsymbol{\times}$          |                | 37422 31.40                                   |                         |                                   |                                                   |        | Graviers limoneux et limon graveleux moins perméable.              |                   |           |        |                        |                                             |
|                                |                | 37423 47.50                                   |                         |                                   |                                                   |        | Graviers sableux propres avec blocs et à perméabilité élevée.      |                   |           |        |                        |                                             |
|                                |                | 37424 56.30                                   |                         |                                   | Limons argileux et sableux à perméabilité faible. |        |                                                                    |                   |           |        |                        |                                             |
| [5 Résultats / 1 Pages]        |                |                                               |                         |                                   |                                                   |        |                                                                    |                   |           |        |                        |                                             |

*Figure 12: Liste des horizons associés au sondage n°12899*

#### 3.3.4. EQUIPEMENT DU FORAGE

<span id="page-17-1"></span><span id="page-17-0"></span>L'application cadastre géologique permet de consigner dans une certaine mesure les informations relatives à l'équipement du forage. Dans sa version actuelle, seules les informations relatives aux **piézomètres** sont gérées. Ces dernières ne peuvent être rattachées qu'à un sondage préalablement créé (cf. §3.3.2). Une fois le sondage sélectionné (Accueil > Saisie des données > Zone > Sondage), l'ajout d'un piézomètre se fait en sélectionnant l'option Ajouter un piézomètre (*[Figure 13](#page-17-2)*):

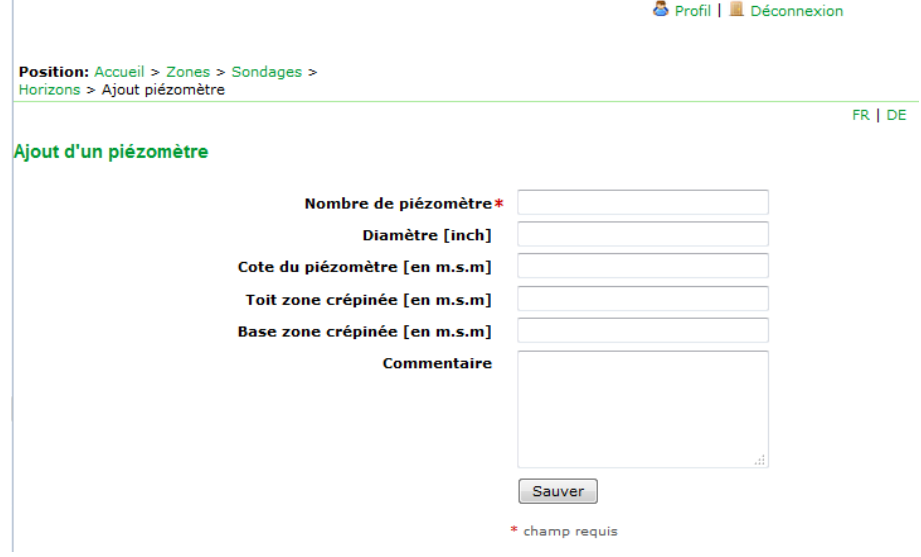

<span id="page-17-2"></span>*Figure 13: Masque de saisie pour l'ajout de piézomètres (***\*** *= champs requis)*

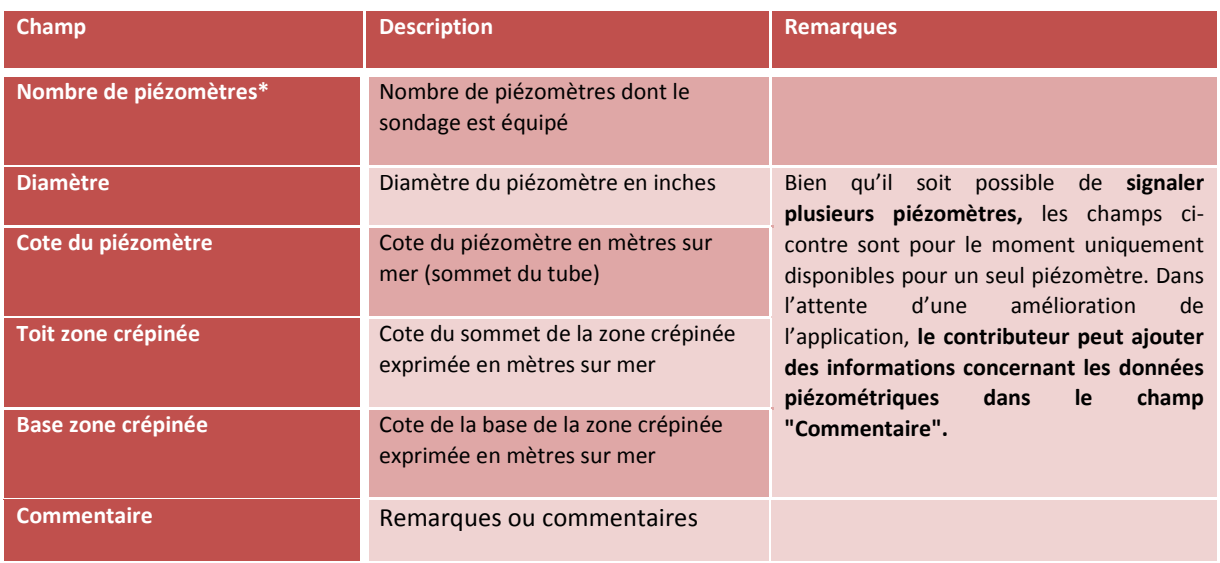

#### **Descriptif des champs du formulaire « Ajout d'un piézomètre »**

*(\* = champ requis)*

Les informations relatives à l'équipement d'un forage sont accessibles en sélectionnant le forage concerné sous Accueil > Saisie des données > Zone > Sondage. L'utilisateur à la possibilité de **visualiser les détails** du piézomètre, de **modifier** ou de **supprimer** les informations y relatives.

#### 3.3.5. SAISIE DE DOCUMENTS

<span id="page-18-0"></span>L'information relative aux zones et/ou aux sondages peut être avantageusement complétée par divers types de documents annexes. Les formats de fichiers supportés sont les suivants : DXF, JPEG, JPG, PDF, TXT, XLS, XLSX. L'application offre la possibilité d'associer un ou plusieurs documents à chaque objet (zone et/ou sondage)

**L'ajout de document(s) à une zone** s'effectue via le chemin *Accueil > Saisie des données > Zone > Ajouter un document à la zone*.

**L'ajout de document(s) à un sondage** s'effectue via le chemin *Accueil > Saisie des données > Zone > Sondage > Ajouter un document au sondage*.

Lors de l'ajout d'un document (*Figure 14*), il est possible d'associer un type générique de documents au fichier sélectionné **❶**. Le tableau ci-dessous fournit la liste des types de documents pouvant être attachés à la zone et/ou au sondage. Il est également possible de reprendre un fichier déjà attaché à la zone ou au sondage**❷**.

#### CADASTRE GÉOLOGIQUE DE L'ETAT DU VALAIS - MANUEL D'UTILISATION

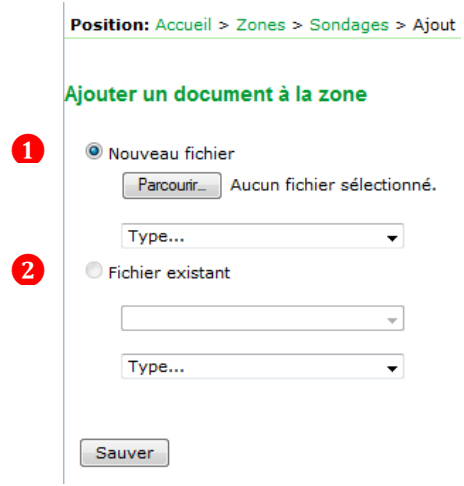

*Figure 14: Masque de saisie pour l'ajout d'un document*

## **Types de documents**

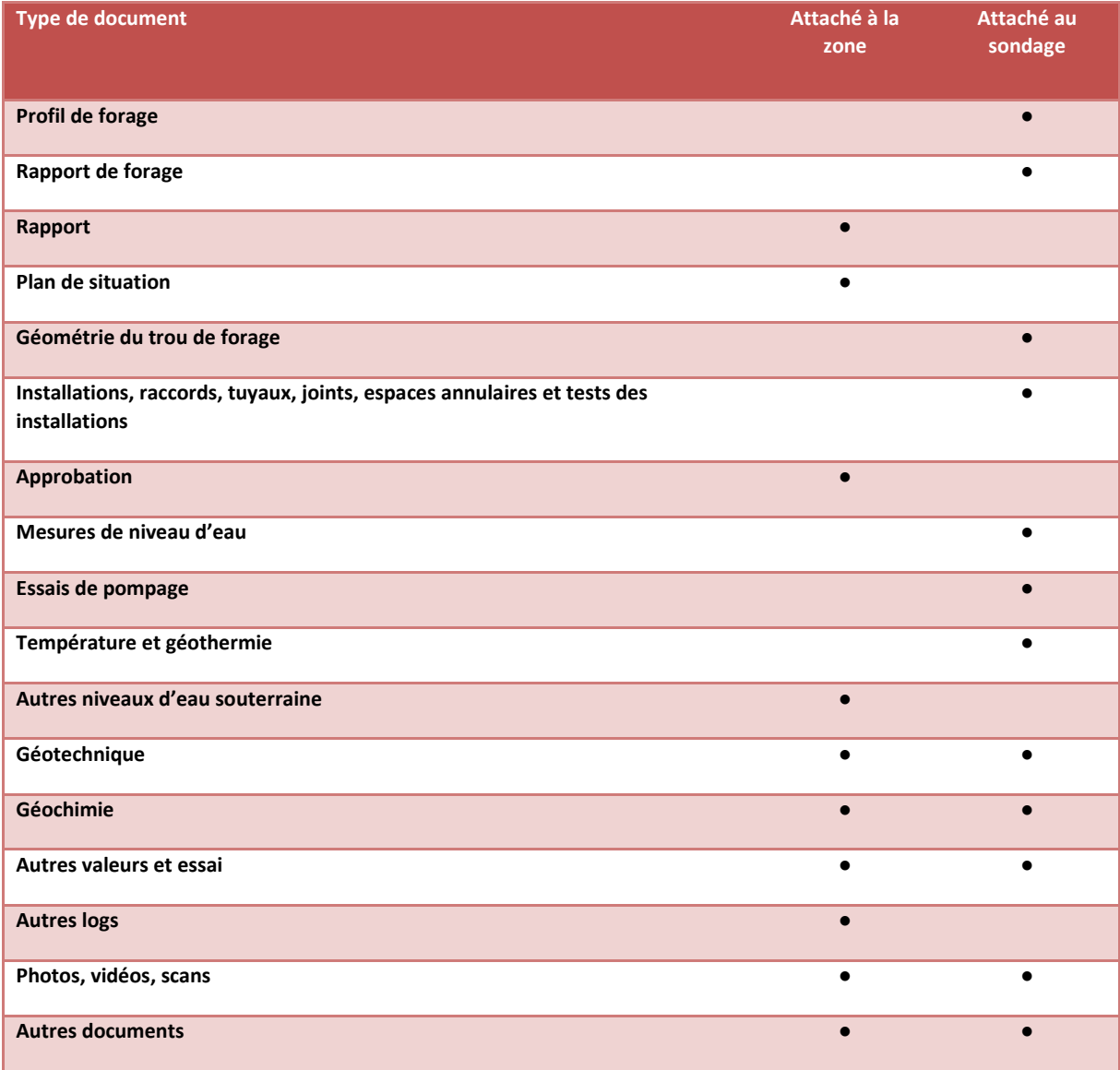

#### **3.3. RECHERCHE DE DONNÉES**

<span id="page-20-0"></span>La **recherche de données** peut s'effectuer soit par zone Accueil > Recherche zones, soit par sondage Accueil > Recherche sondages.

<span id="page-20-1"></span>Une recherche de données peut également s'effectuer depuis le mode « Consultation » de l'application (cf. [Mode consultation des données\)](#page-2-1).

#### **3.4. EXTRACTION DES DONNÉES**

L'**extraction des données** n'est accessible qu'au moyen d'une authentification sécurisée (cf[. Login](#page-5-1)  [et profil\)](#page-5-1).

L'utilisateur a la possibilité d'extraire des données de sondages relatives aux zones qu'il a lui-même saisi en suivant le chemin Accueil > Extraction des données (*[Figure 15](#page-20-2)*). Plusieurs formats sont proposés pour exporter le résultat de la requête (Excel, CSV, XML). L'extraction peut se faire sur une zone spécifique **❶** ou sur l'ensemble des données de l'utilisateur **❷**. La zone d'intérêt peut être définie soit par la saisie directe des coordonnées englobantes, soit de manière interactive par sélection d'une zone géographique sur la carte **❸**. Une fois les données extraites, elles peuvent être importées ultérieurement dans diverses applications métiers (SIG, tableur, éditeurs de log de sondages, …).

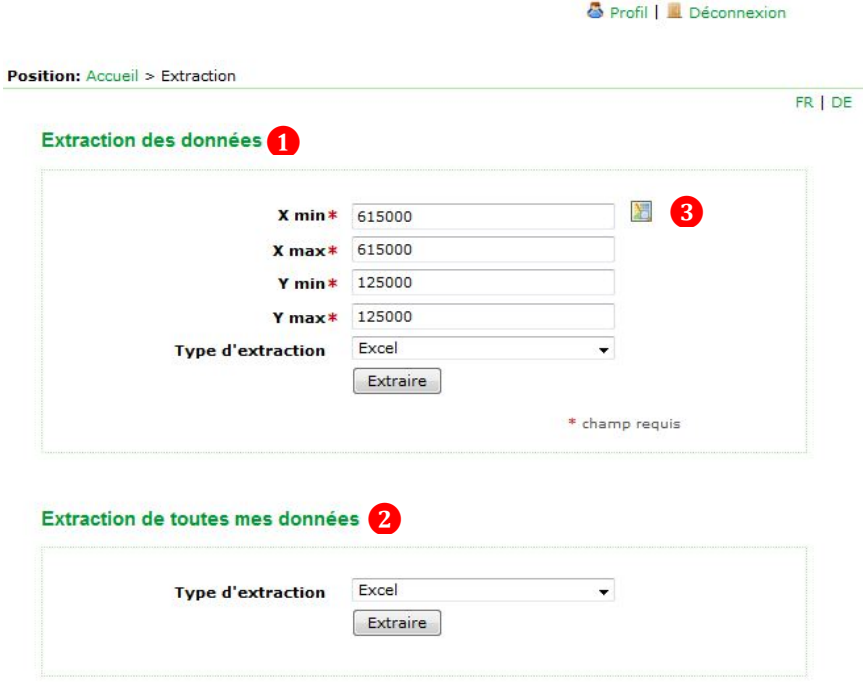

<span id="page-20-2"></span>*Figure 15: Formulaire dédié à l'extraction des données*

## **4. INFORMATIONS GÉNÉRALES**

#### **4.1. VALIDATION ET CONFIDENTIALITÉ DES DONNÉES**

<span id="page-21-1"></span><span id="page-21-0"></span>Une fois saisies, les données de sondage feront l'objet d'un **contrôle qualité** assuré par l'infogérant du cadastre géologique, en l'occurrence le CREALP. Une fois les données validées par l'infogérant du cadastre, ces données sont rendues automatiquement publiques via le portail Geocadast. Une fois validées, les données ne peuvent plus être modifiées y compris par le contributeur ayant effectué la saisie. Ce dernier peut cependant demander à *l'infogérant* d'effectuer les éventuelles modifications nécessaires.

La **confidentialité** de certaines données peut être sollicitée. Pour les données liées à la prospection ou l'exploitation de matières premières à buts commerciaux (c.-à-d. hydrocarbure, géomatériaux ou eaux minérales), il suffit de renseigner la zone comme confidentielle lors de la saisie des données lors de l'étape « Ajout d'une annonce ». Pour les autres types de sondages, une demande de confidentialité doit être adressée [à l'infogérant.](#page-21-5)

#### **4.2. RESPONSABILITÉ ET CADRE LÉGAL**

<span id="page-21-2"></span>Malgré la qualité des données transmises par les bureaux contributeurs et malgré le contrôle qualité effectué, il est important de rappeler que **ces données ne jouissent pas de la foi publique**. Ni l'Etat du Valais, ni le CREALP et ni les bureaux contributeurs ne pourront être rendus responsables d'éventuels dommages résultant d'une mauvaise utilisation et/ou interprétation liée à l'exploitation directe ou indirecte des données provenant du cadastre géologique.

Actuellement il n'existe aucune **loi cantonale régissant la gestion de l'information sur le sous-sol.** Cependant, le Canton encourage vivement les bureaux à renseigner cette base de données qui est un outil précieux pour les professionnels de la construction, de l'aménagement du territoire et de l'environnement. L'inscription de tous nouveaux sondages dans le cadastre géologique est en passe de devenir obligatoire et se fera à l'avenir automatiquement dès la demande d'autorisation de forage au Canton.

#### **4.3. DOCUMENTS DE RÉFÉRENCE**

<span id="page-21-4"></span><span id="page-21-3"></span>Le présent **manuel d'utilisateur** a pour but de guider le contributeur au fil des différentes étapes de la saisie de données. D'autres documents et contenus informatifs sont également disponibles sur le site web du CREALP : [Documentation.](http://www.crealp.ch/fr/guichets-de-donnees/cadastre-geologique/pour-les-contributeurs/documentation.html)

#### <span id="page-21-5"></span>**4.4. INFOGÉRANCE DU CADASTRE**

CREALP – Centre de recherche sur l'environnement alpin Personne de contact : *pascal.ornstein@crealp.vs.ch* Rue de l'Industrie 45, CH-1951 SION Tel.: +41 27 607 11 80